## **Раздел 4.1**

## **Основы MSC.Nastran и MSC.Patran**

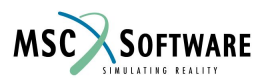

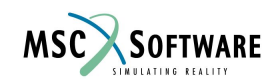

#### **Графический интерфейс пользователя (GUI) Patran**

- На следующих двух страницах представлен Patran для Unix и NT платформ. Исключая различия в цветовой палитре и оформлении иконок оба интерфейса идентичны.
- Для этого курса мы будем использовать скриншоты сделанные в NT.

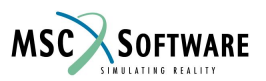

#### **Patran GUI - NT**

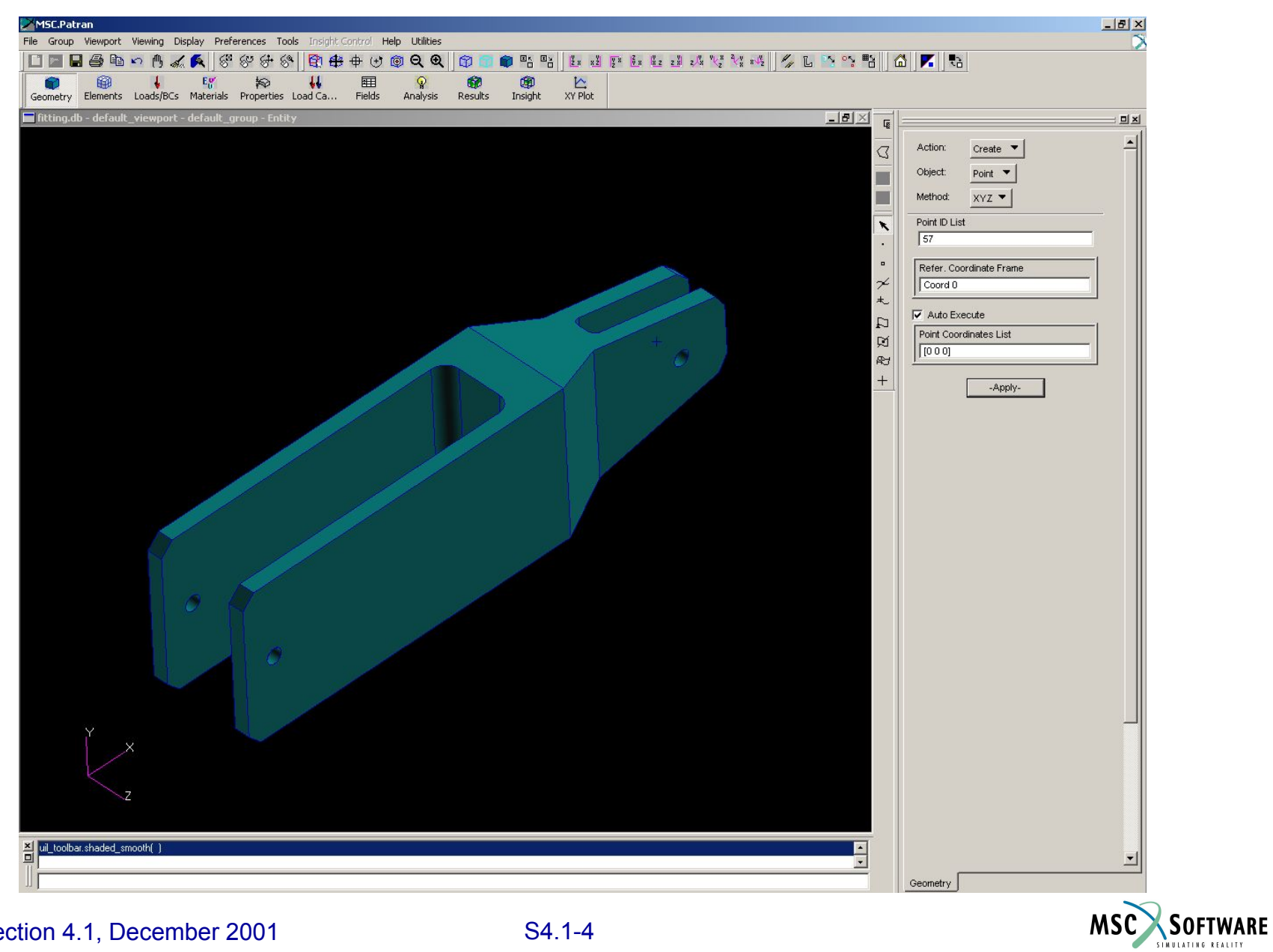

# **Patran GUI - Unix**

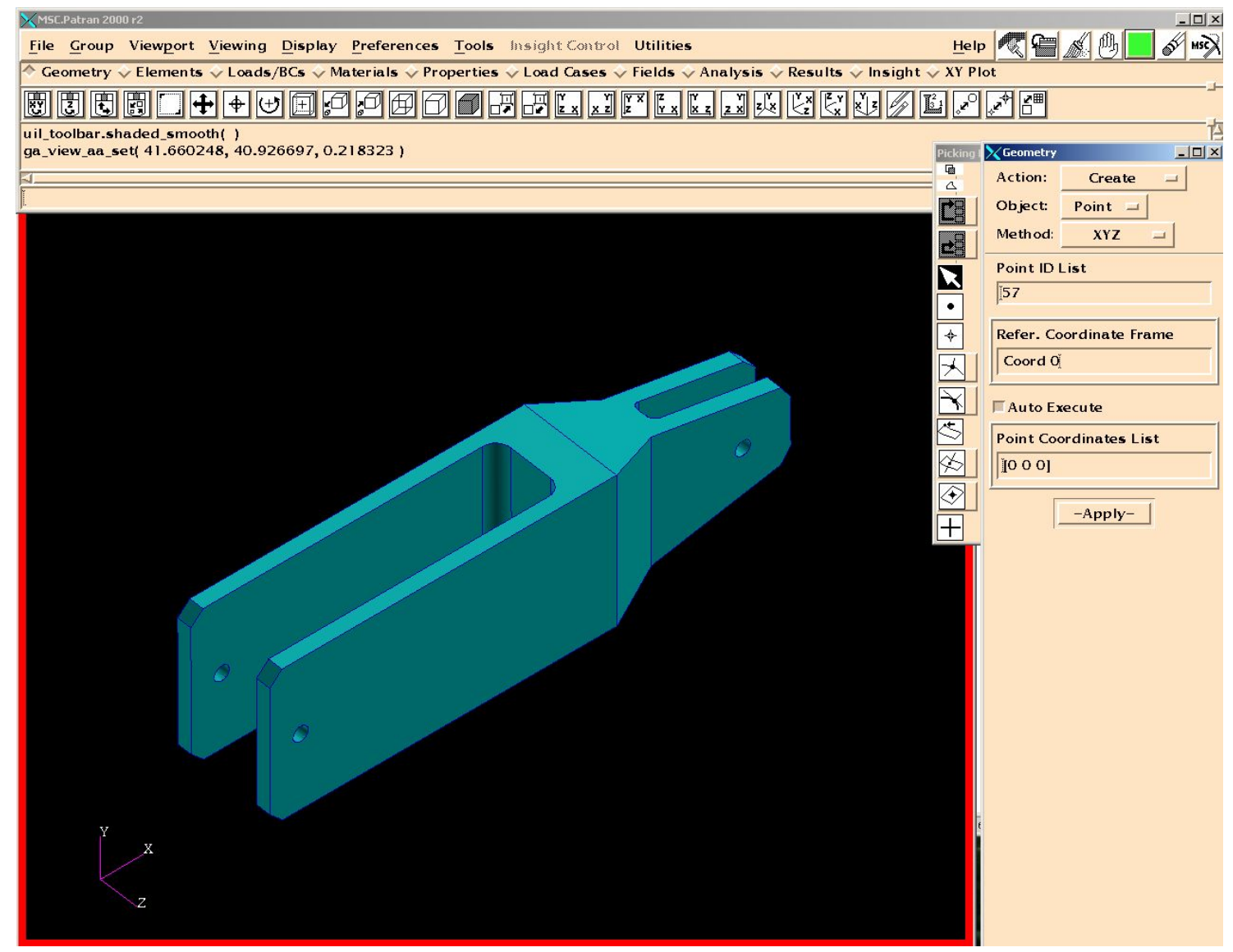

#### FLDS120, Section 4.1, December 2001 S4.1-5

**MSC** 

**SOFTWARE** 

## **Основное меню**

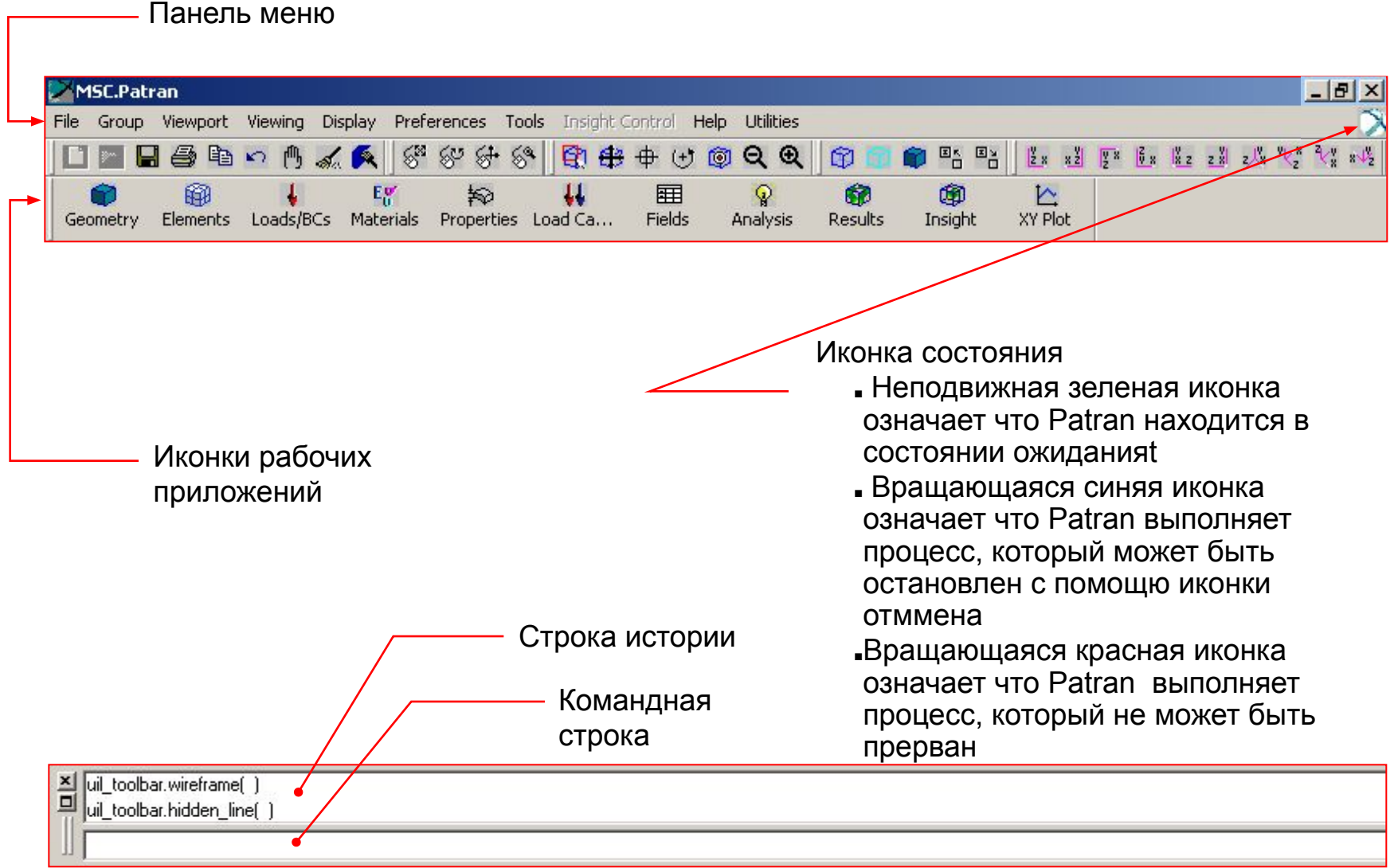

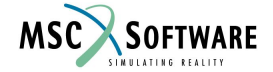

## **Основное меню**

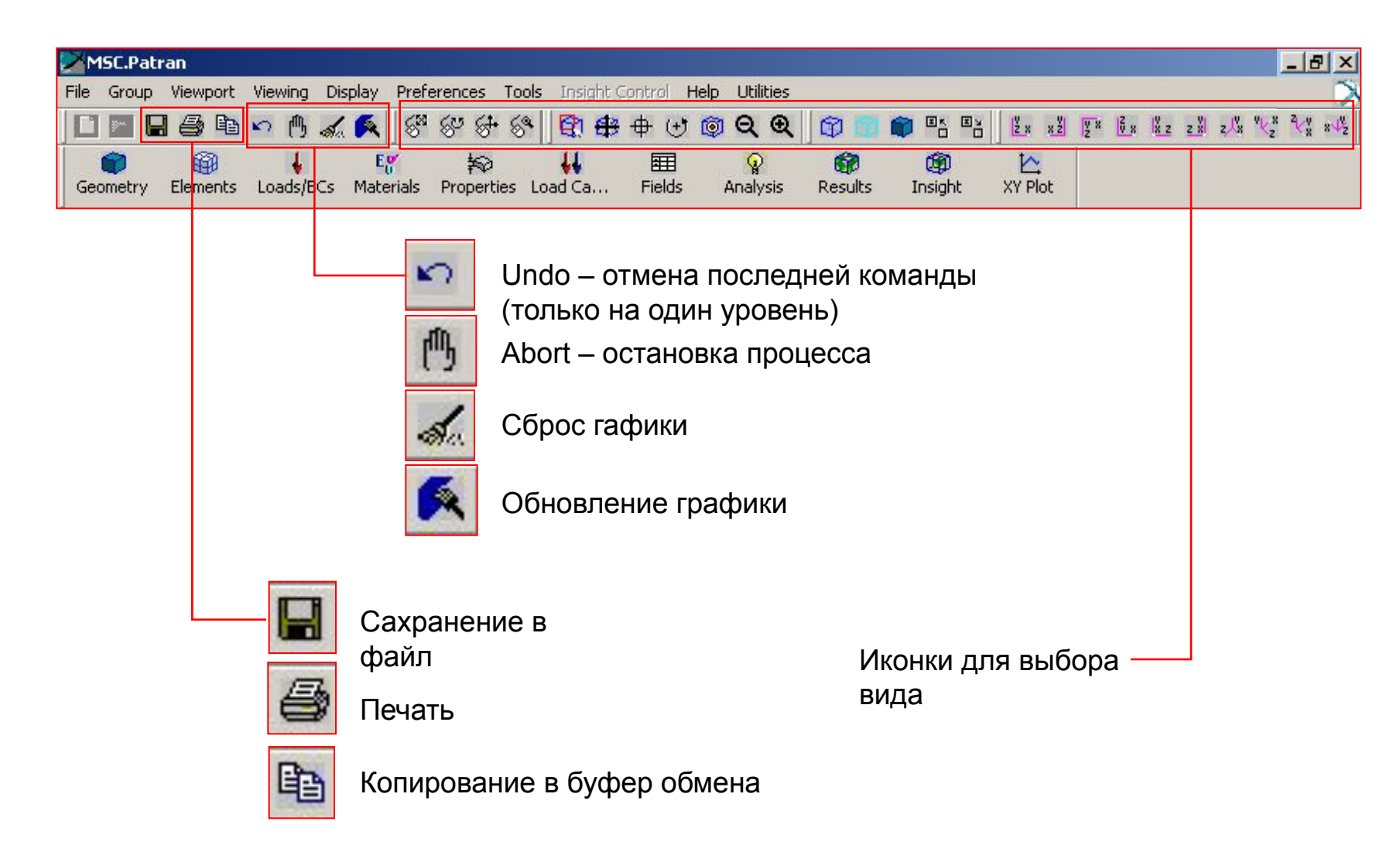

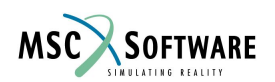

#### **Демонстрационное окно**

fitting.db - default viewport - default group - Entity

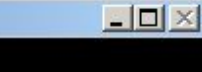

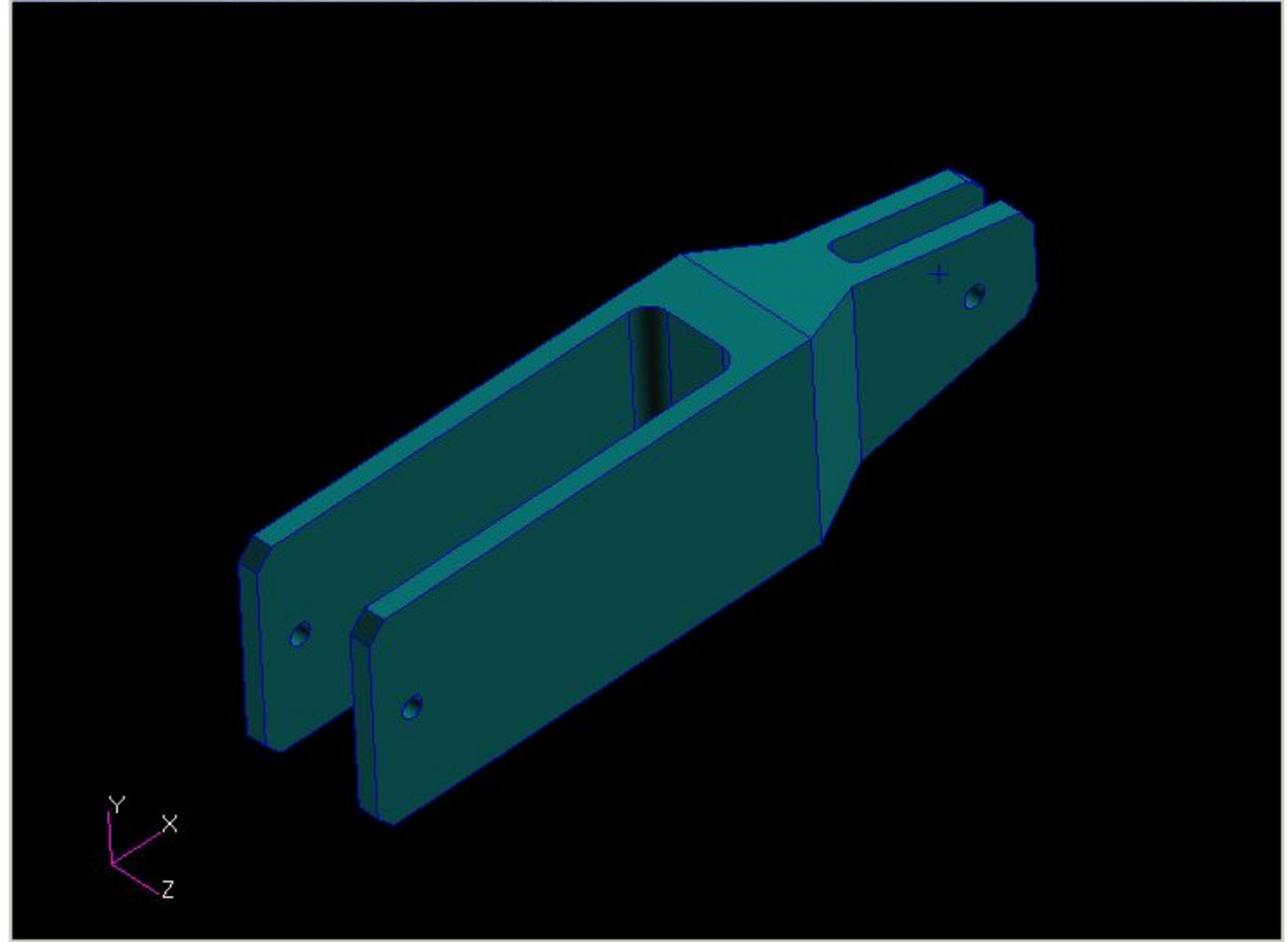

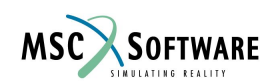

# **Меню приложений**

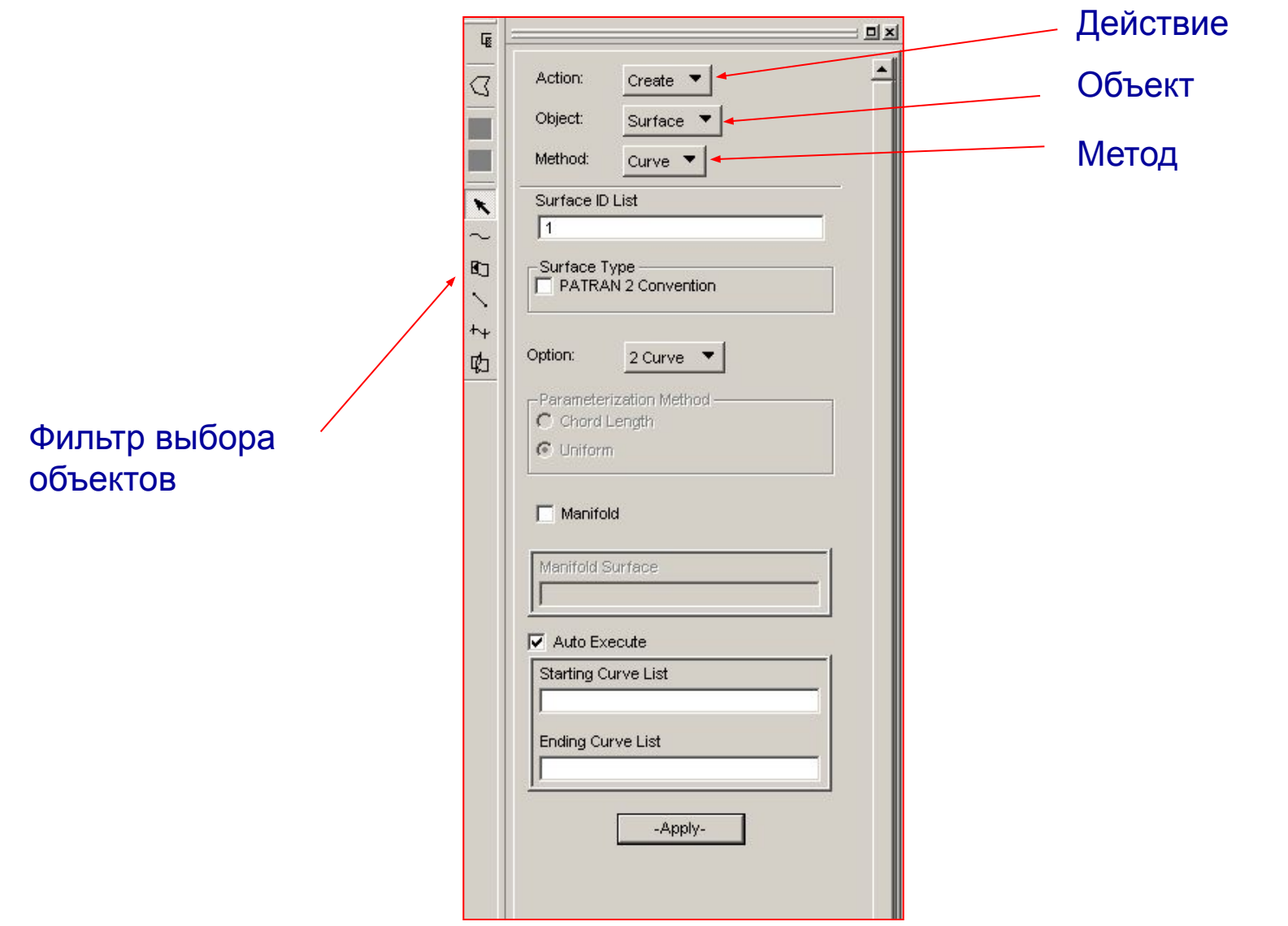

# **Выбор объектов в Patran**

- Выбор одного объекта Переместите курсор мыши на объект и нажмите один раз на левую кнопку мыши
- Выбор нескольких объектов При нажатой кнопке shift выбирите объекты с помощью левой кнопки мыши
- «Прямоугольный» выбор При нажатой левой кнопке мыши растяните прямоугольную область выделения вокруг интересующего объекта
- «Многоугольный» выбор Нажмите на кнопку control и используя левую кнопку мыши нарисуйте многоугольник вокруг интересующего объекта. Иной способ: нажмите на иконку «многоугольного» выбора в меню фильтр выбора объектов и используя левую кнопку мыши нарисуйте многоугольник.

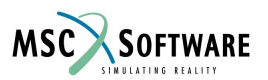

#### **Управление визуализацией модели**

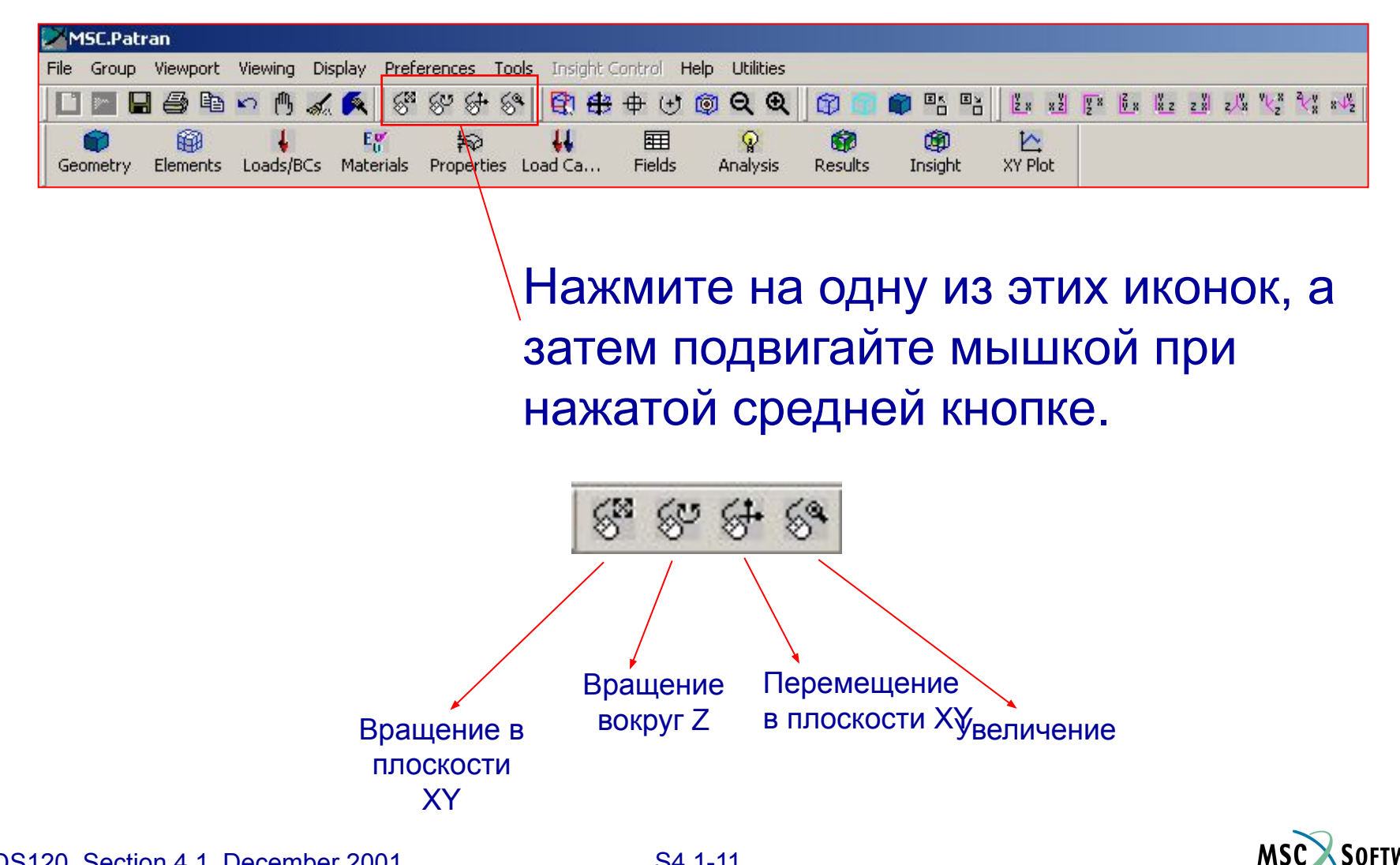

### **Последовательность действий**  Patran-Nastran<sup>1</sup>

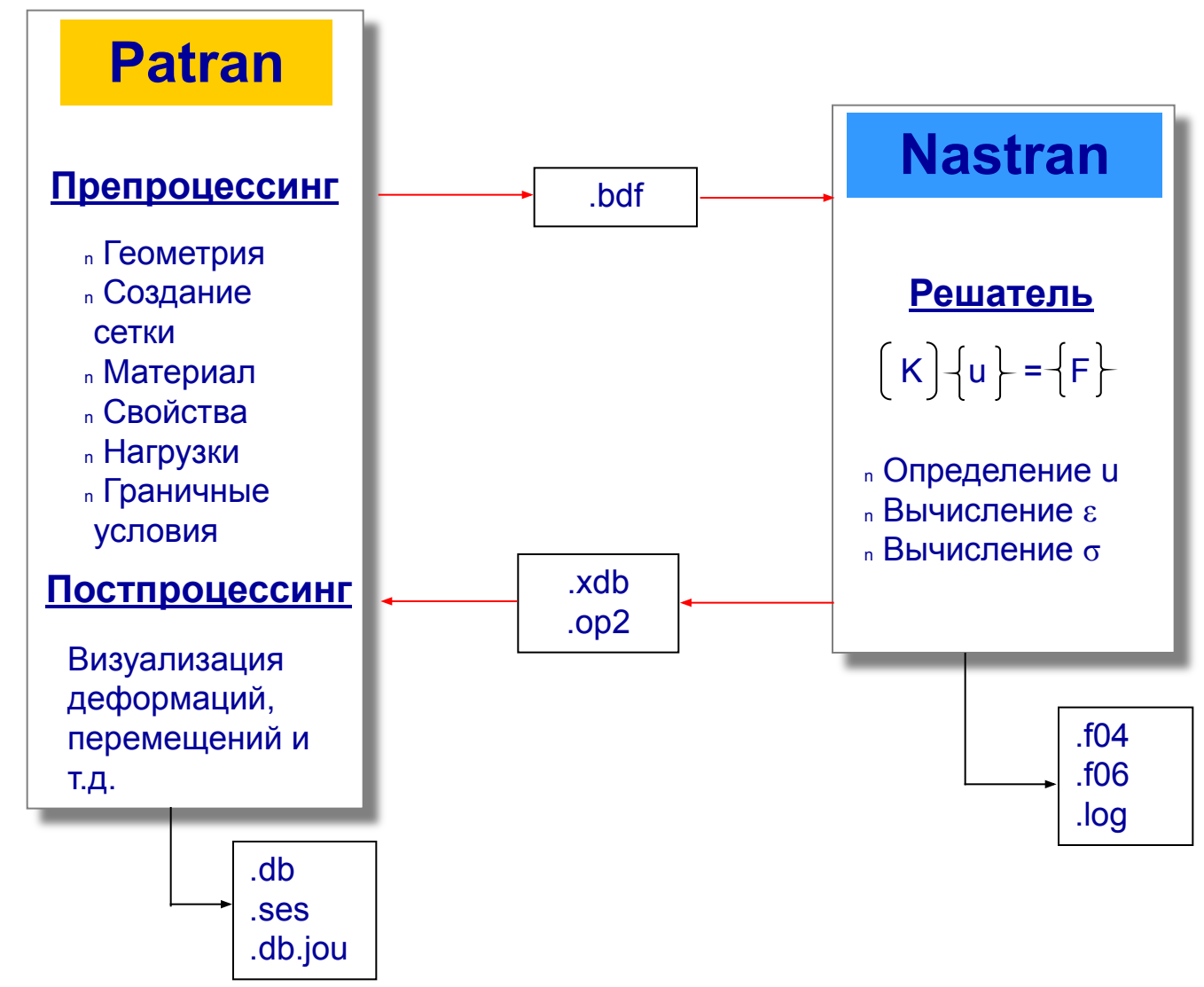

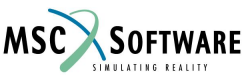

# **Файлы MSC.Patran**

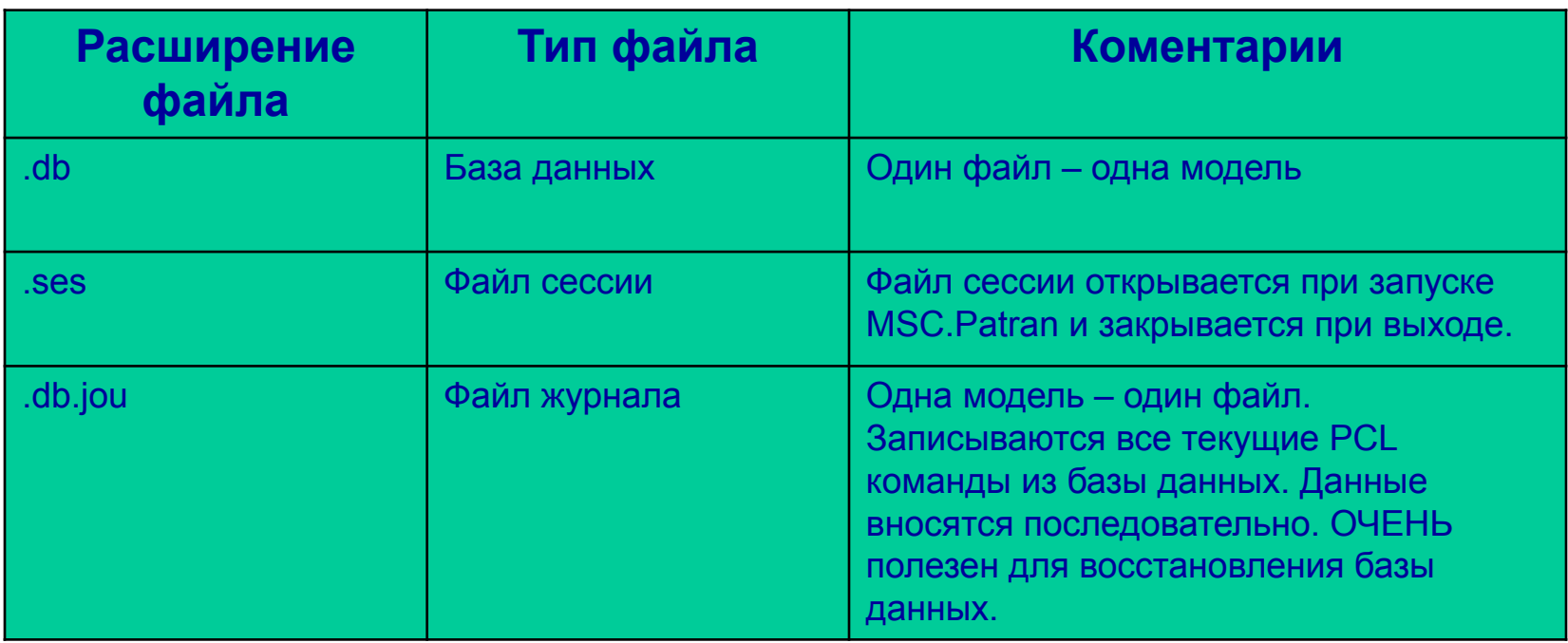

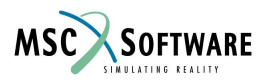

# **Файлы MSC.Nastran**

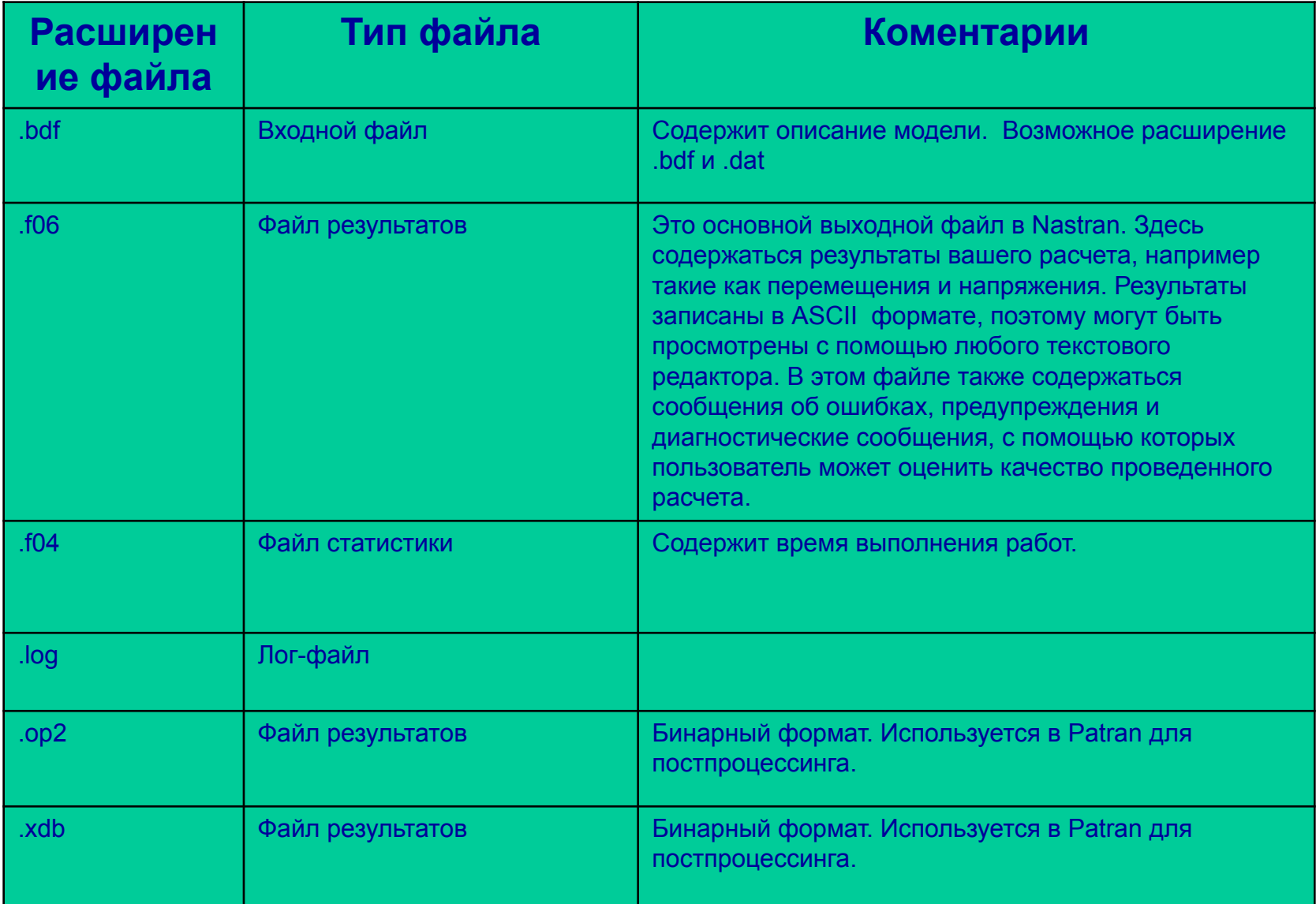

**MSC** 

SOFTWARE

## **Структура входного файла для Nastran**

• Входной файл Nastran состоит из 5-ти

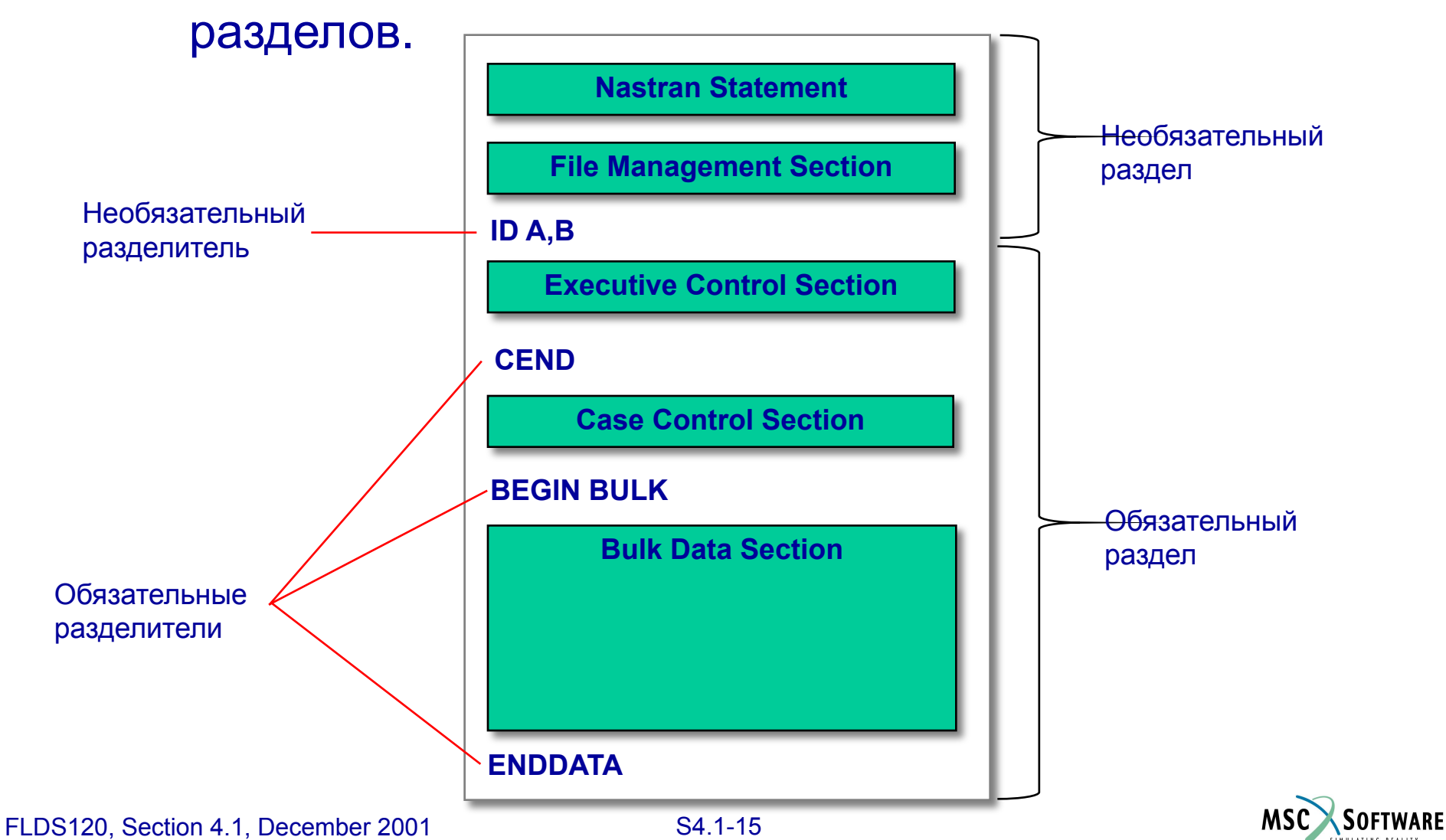

# **Входной файл для Nastran**

- Nastran Statement Используется для изменения системных настроек. В большинстве случаев не нужен.
- File Management Section Размещает файлы, контролирует перезапуск и операции с базой данных.
- **Executive Control Section Тип решения,** допустимое время и диагностика системы.
- Case Control Section Выходные требования и выбор пунктов массива данных таких как нагрузки и граничные условия
- Bulk Data Section Описание модели, граничные условия и нагрузки.

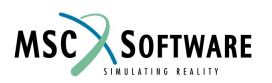

## **Разделители**

#### Разделители

- ID  $A,B$  Первый оператор в Executive Control Section (необязательно)
- CEND Конец Executive Control Section, начало Case Control Section
- BEGIN BULK Конец Case Control Section, начало Bulk Data Section
- ENDDATA Конец входного файла

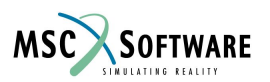

## **Пример входного файла для Nastran**

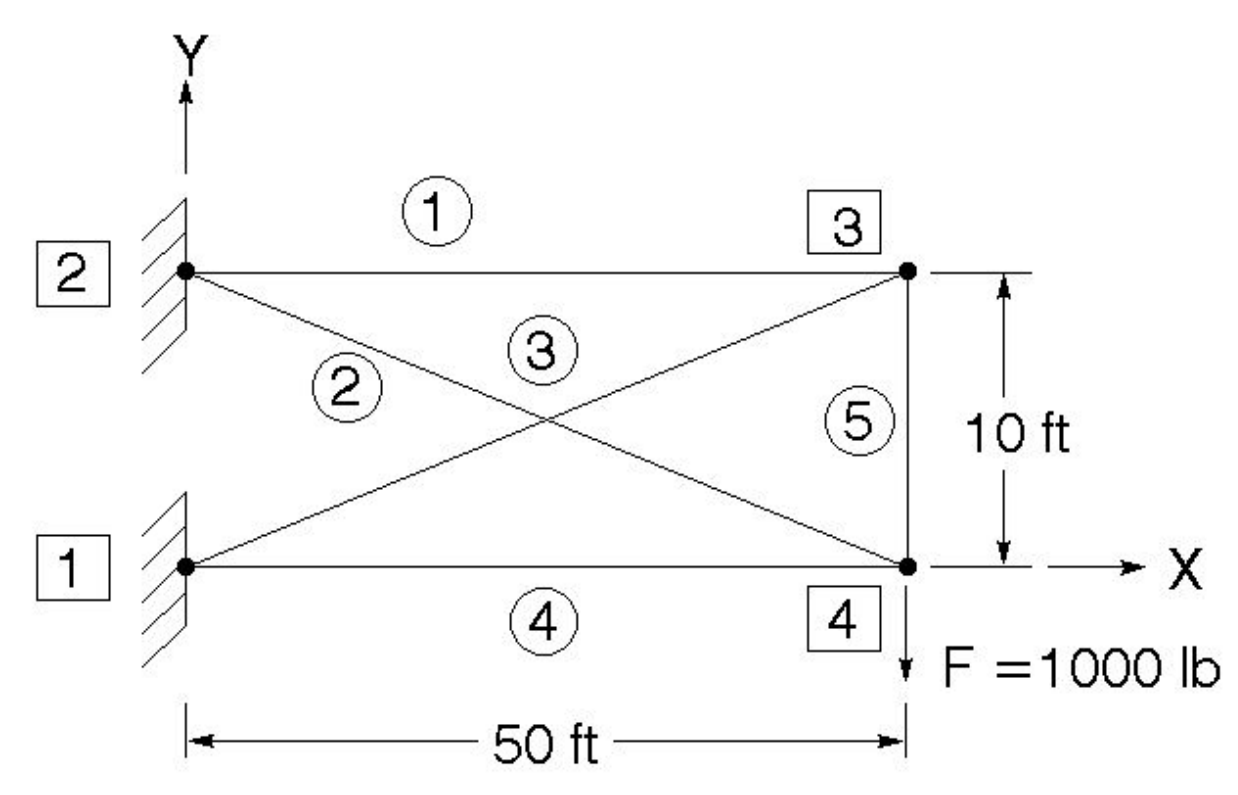

 $E = 30x10^6$  psi  $v = 0.3$  A = 4.0 in<sup>2</sup> J = 1.27 in<sup>4</sup>

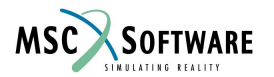

#### **Пример входного файла для Nastran**

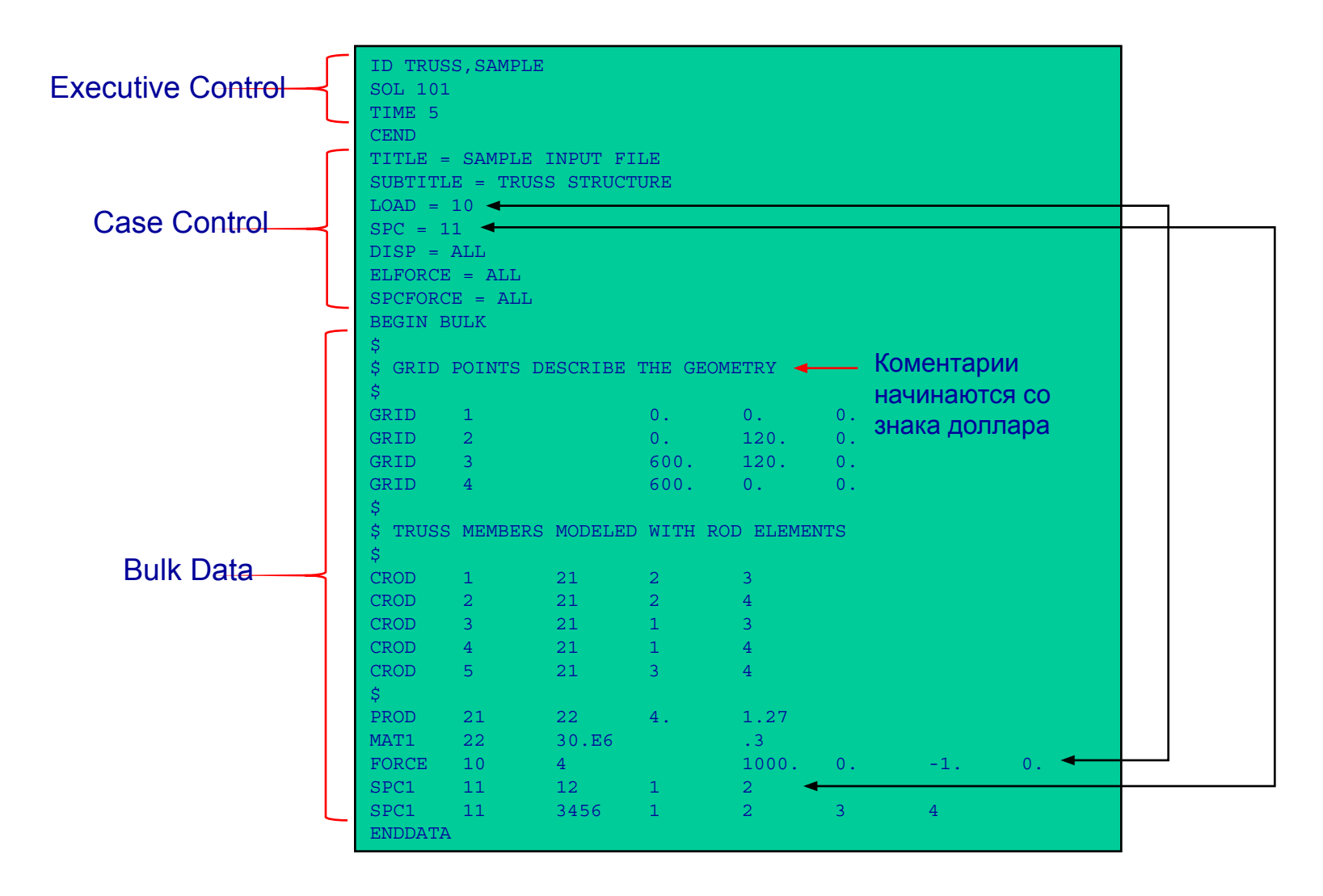

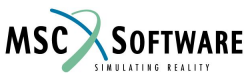

# **Раздел Bulk Data**

- Раздел Bulk Data содержит все данные, необходимые для описания структурной модели
- Каждый объект, описанный в разделе Bulk Data называется объект
- Объекты в Bulk Data могут быть введены в любом порядке.

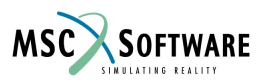

# **Формат объектов Bulk Data**

- Каждый объект в Bulk Data имеет свой собственный формат и назначение (см. описание в MSC.Nastran Quick Reference Guide, раздел 5)
- Описание объекта CROD взято из Quick Reference Guide:

#### **CROD**

Defines a tension-compression-torsion element.

#### Format:

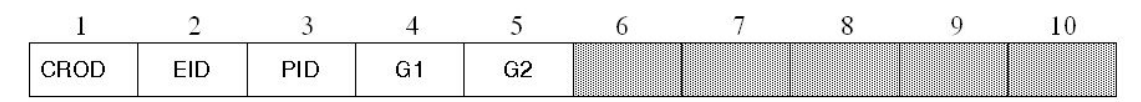

#### Example:

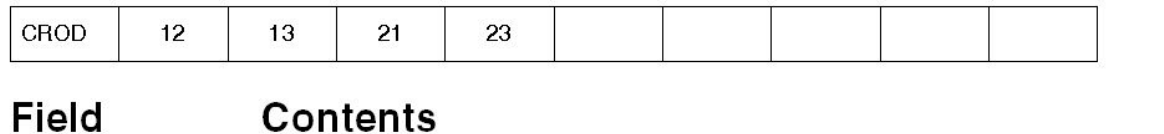

- **EID** Element identification number. (Integer >0)
- PID Property identification number of a PROD entry. (Integer  $> 0$ ; Default = EID)
- Grid Point identification numbers of connection points. (Integer>0; G1=G2) G1, G2

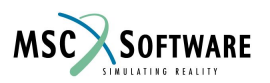

# **Формат объектов Bulk Data**

- Каждая линия содержит 80 колонок
- Объекты Bulk Data могут занимать несколько линий
- Имеется 3 формата данных
	- Целые числа
	- Вещественные числа
	- Символьная строка
- У каждого объекта свой собственный формат данных. Смотри Quick Reference Guide для правильного ввода данных

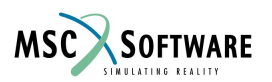

# **Формат объектов Bulk Data**

- Ниже представлены виды записи вещественного числа 123.4, поддерживаемые в MSC.Nastran:
	- 123.4 1.234+2 1.234E2 12.34E+1 0.1234E3 .1234E3
- При редактировании входного файла Nastran, с использованием текстового редактора, вещественные числа должны содержать точку. Пример: 30.E6 – правильно; 30E6 – неверно
- Когда данные вводятся в Patran, возможны оба вида записи 30.E6 и 30E6. Patran исправит некорректные данные при создании входного файла для Nastran.

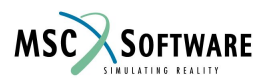

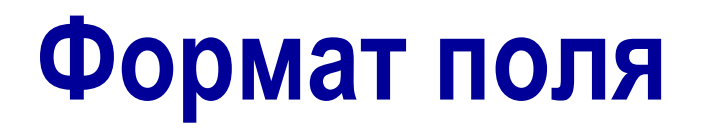

- Как ранее упоминалось, каждый файл для Nastran содержит 80 колонок. Имеется 3 формата поля для ввода данных в эти 80 колонок:
	- Поле малого формата
	- Поле большого формата
	- Поле свободного формата

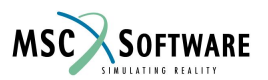

# **Формат поля**

- Поле малого формата
	- Каждая линия делится на 10 областей
	- Каждая область состоит из 8 колонок
	- Этот формат используется в Patran по умолчанию, когда формируется входной файл для Nastran

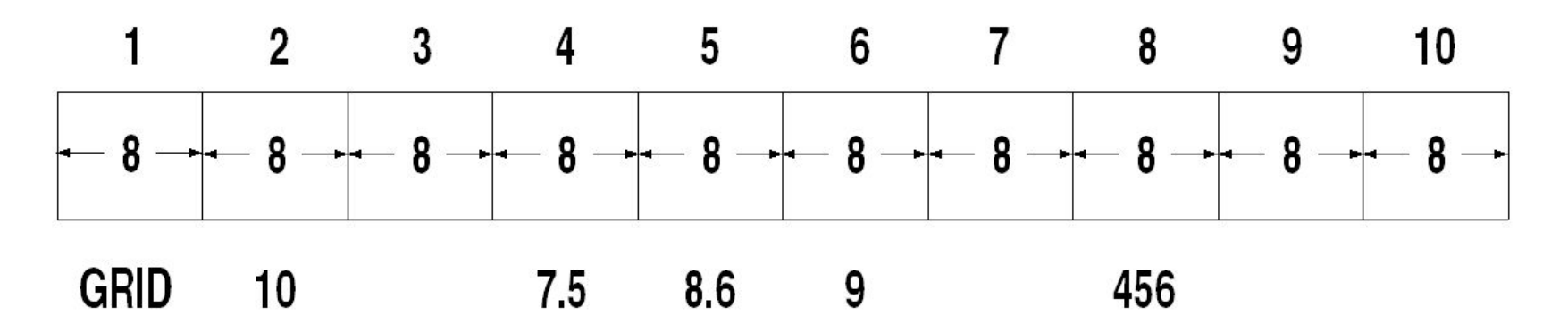

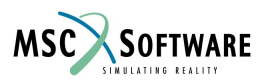

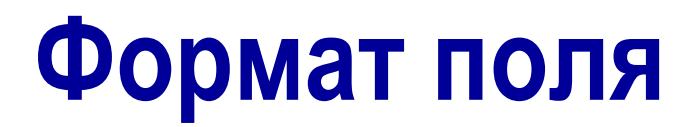

- Поле большого формата
	- В некоторых задачах, решаемых в MSC.Nastran требуется высокая степень точности. Поле большого формата используется когда для записи значений не хватает поля малого формата. В Patran автоматически выбирается это поле.
	- Звездочка после ключевого слова означает что используется поле большого формата.

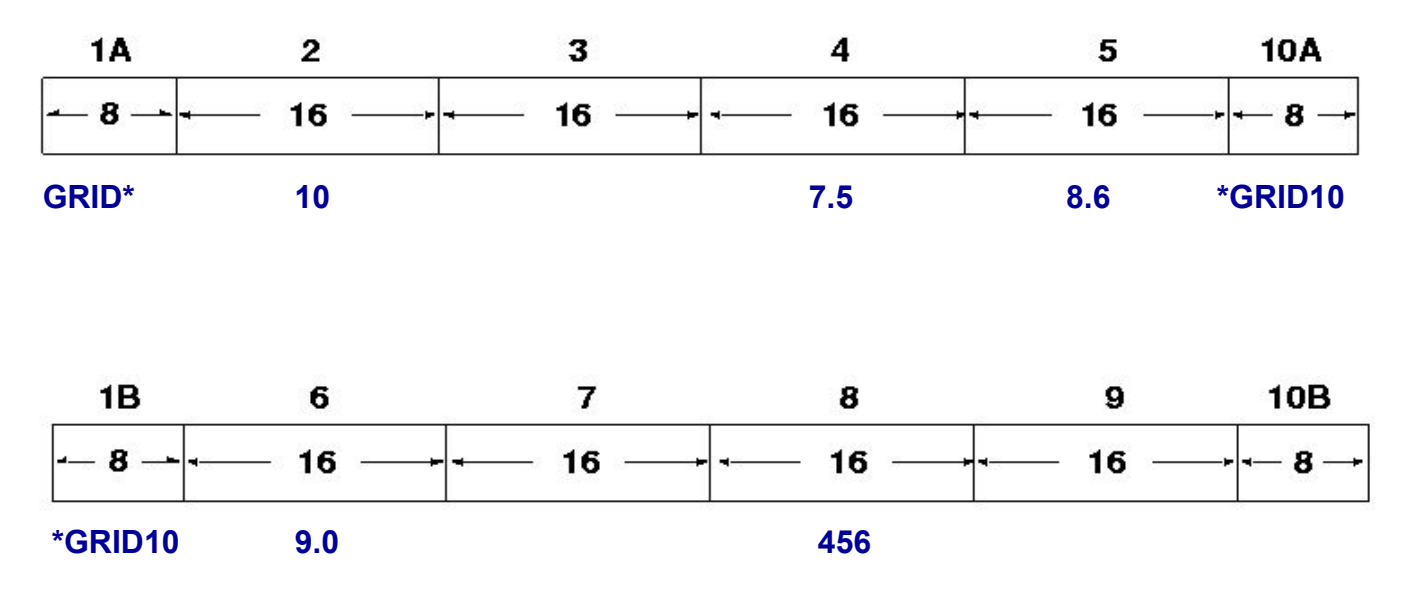

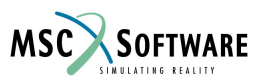

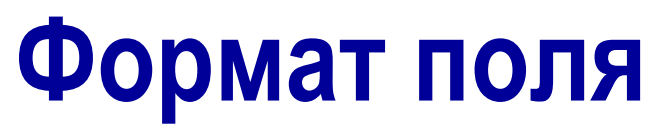

- Свободный формат поля (для редактирования вручную)
	- Поля разделяются либо запятыми, либо пробелами (рекомендуется использовать запятые)
	- Для прыжка через поле используются две последовательные запятые.
	- Целые числа или символьная строка, имеющая более 8-ми символов вызывет неисправимую ошибку.
	- Вещественные числа имеющие длину более 8ми символов будут округляться, что может привести к потере точности.

Пример: GRID,10,,7.5,8.6,9.0,,456

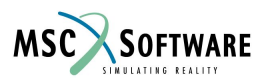

# **Основные правила**

- Вводимые в поля 1 и 10 данные должны быть выравнены по левому краю поля. Данные в полях 2...9 могут не иметь выравнивания.
- Если данные будут вылезать за границы своего поля, то это приведет к ошибке.
- Вводимые данные не должны иметь пробелов
- Все вещественные числа, включая нуль, должны содержать точку.
- Многие поля имеют значения по умолчанию. Если эти поля пустые, то будут использоваться значения по умолчаию (Смотри Quick Reference Guide).

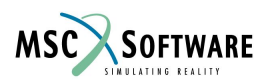

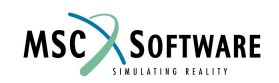